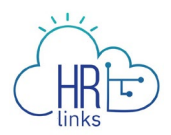

## Paid Parental Leave (Supervisor)

Once approved by GSA OHRM for Paid Parental Leave (PPL), the Supervisor can enter a Paid Parental Leave Absence request in the system on behalf of their employee.

## **Enter Paid Parental Absence Request on behalf of the employee**

1. From the Manager Self Service homepage, click on the Manage Timesheets tile.

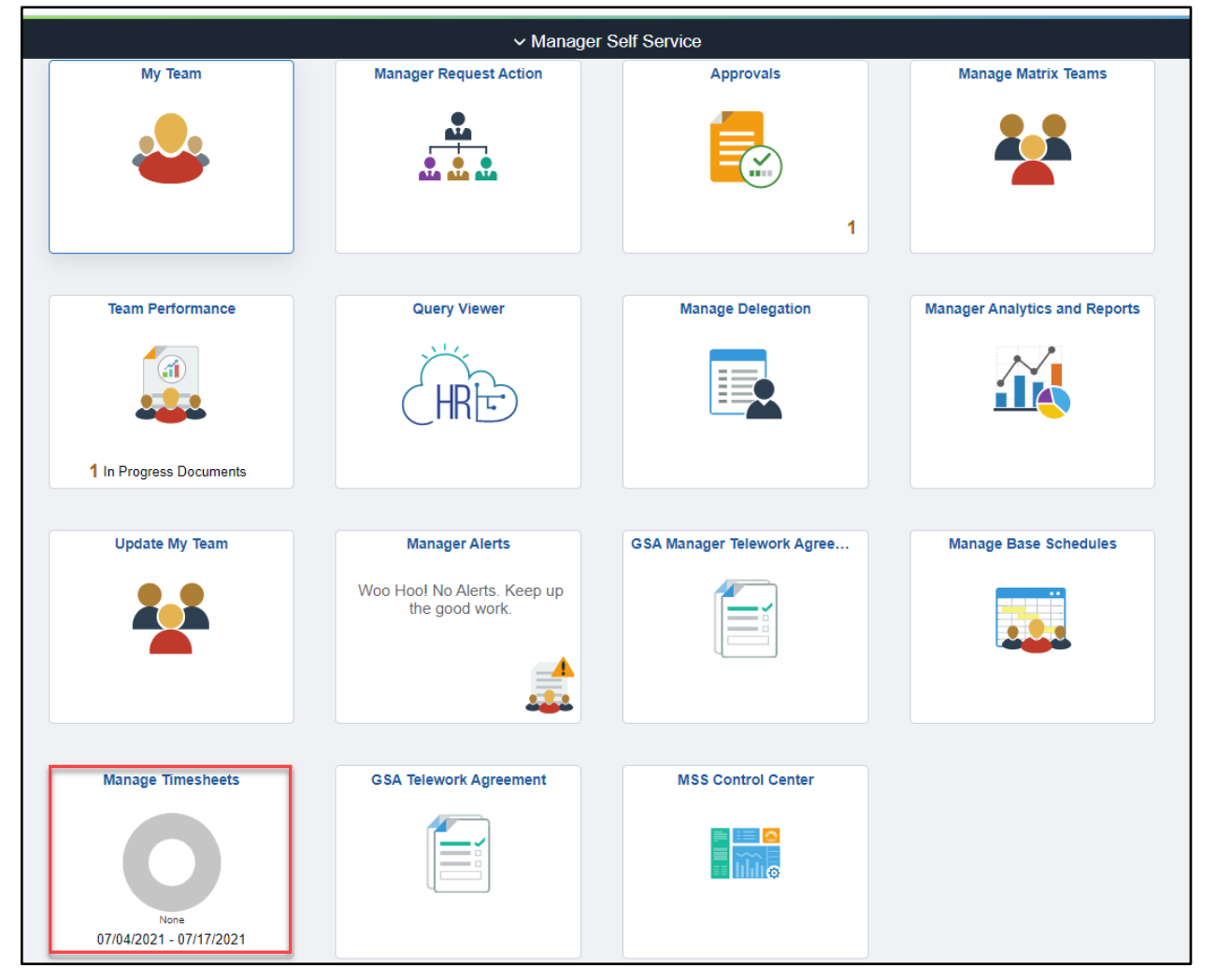

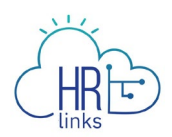

2. Select the employee you are entering an PPL Absence Request and select Absence

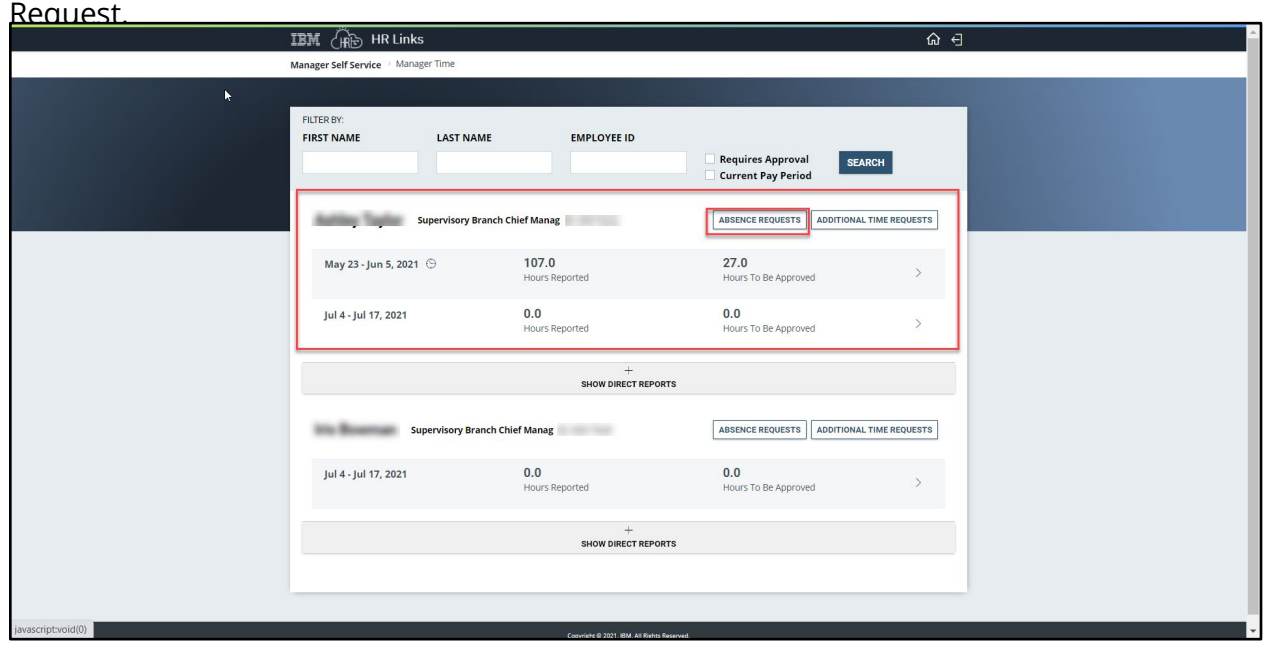

3. Select the Request Paid Parental Leave button within the Paid Parental Leave Balance tile to enter a request.

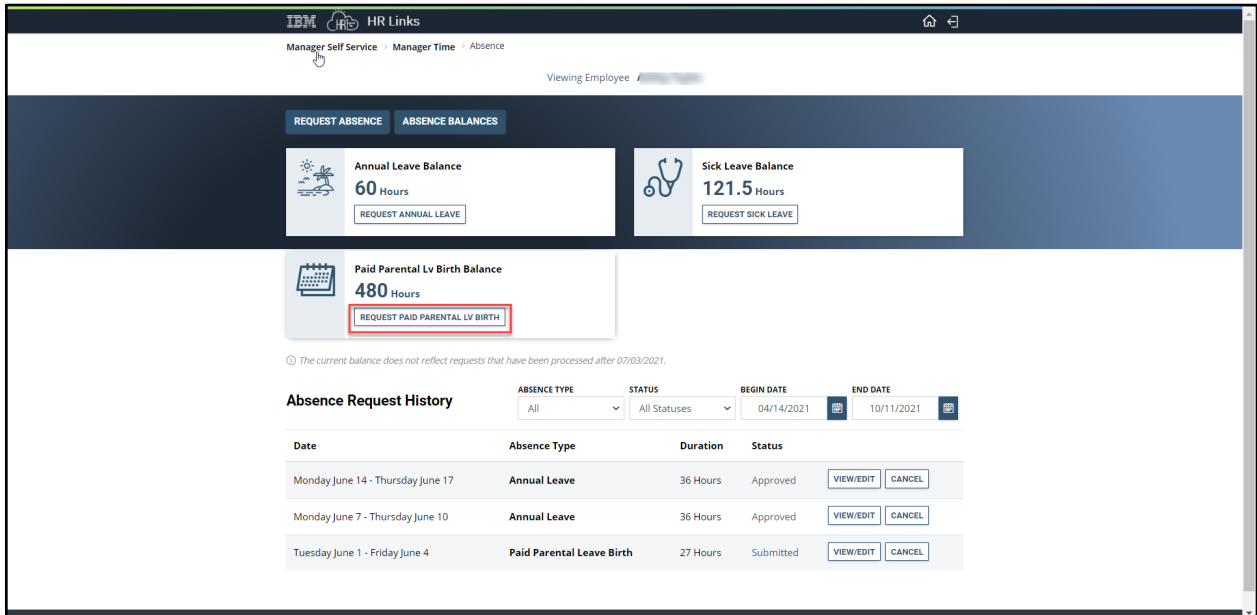

4. Enter the Start and End Date of the Paid Parental Leave Absence Request. Select Submit.

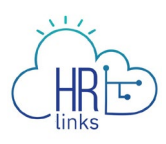

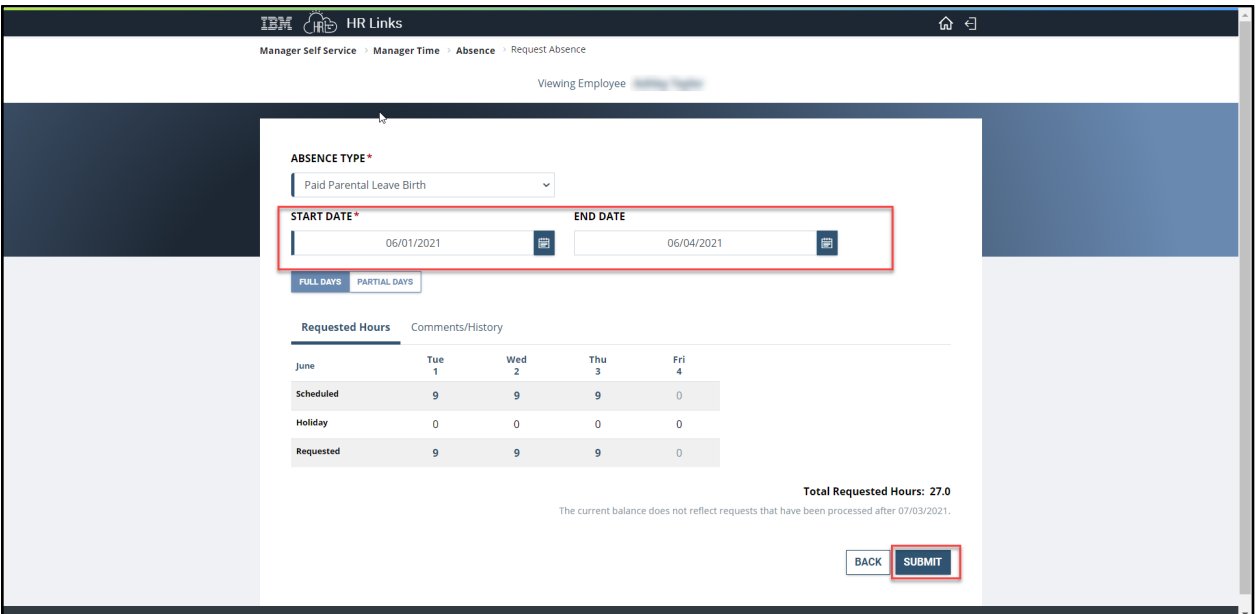

5. View your submitted Paid Parental Leave Absence request in your employee's Absence Request history. Select View/Edit button to make adjustments to the submitted absence request. View this [guide](https://corporateapps.gsa.gov/files/Edit-an-Absence-Request-Supervisor.pdf) on how to Edit an Absence Request. Select cancel if you would like to cancel this absence request.

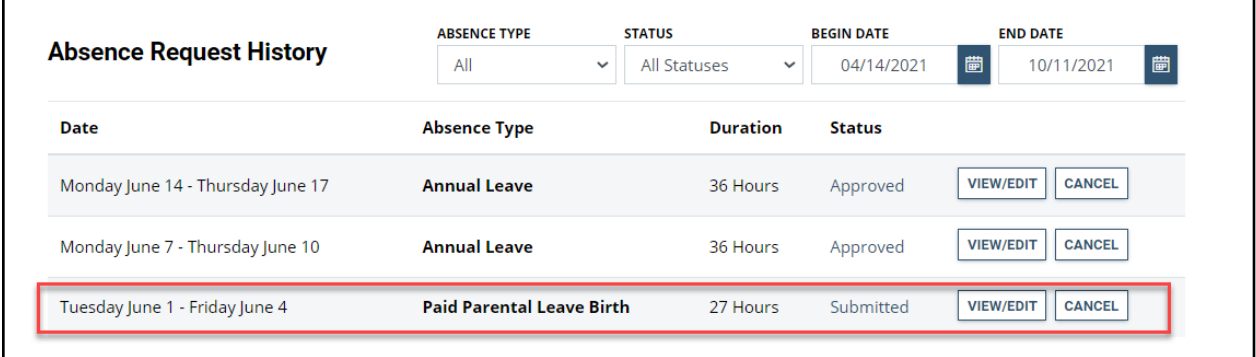

Approve a Paid Parental Absence Request on behalf of the employee

1. From the Manager Self Service homepage, click on the Manage Timesheets tile.

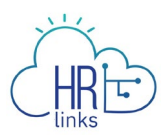

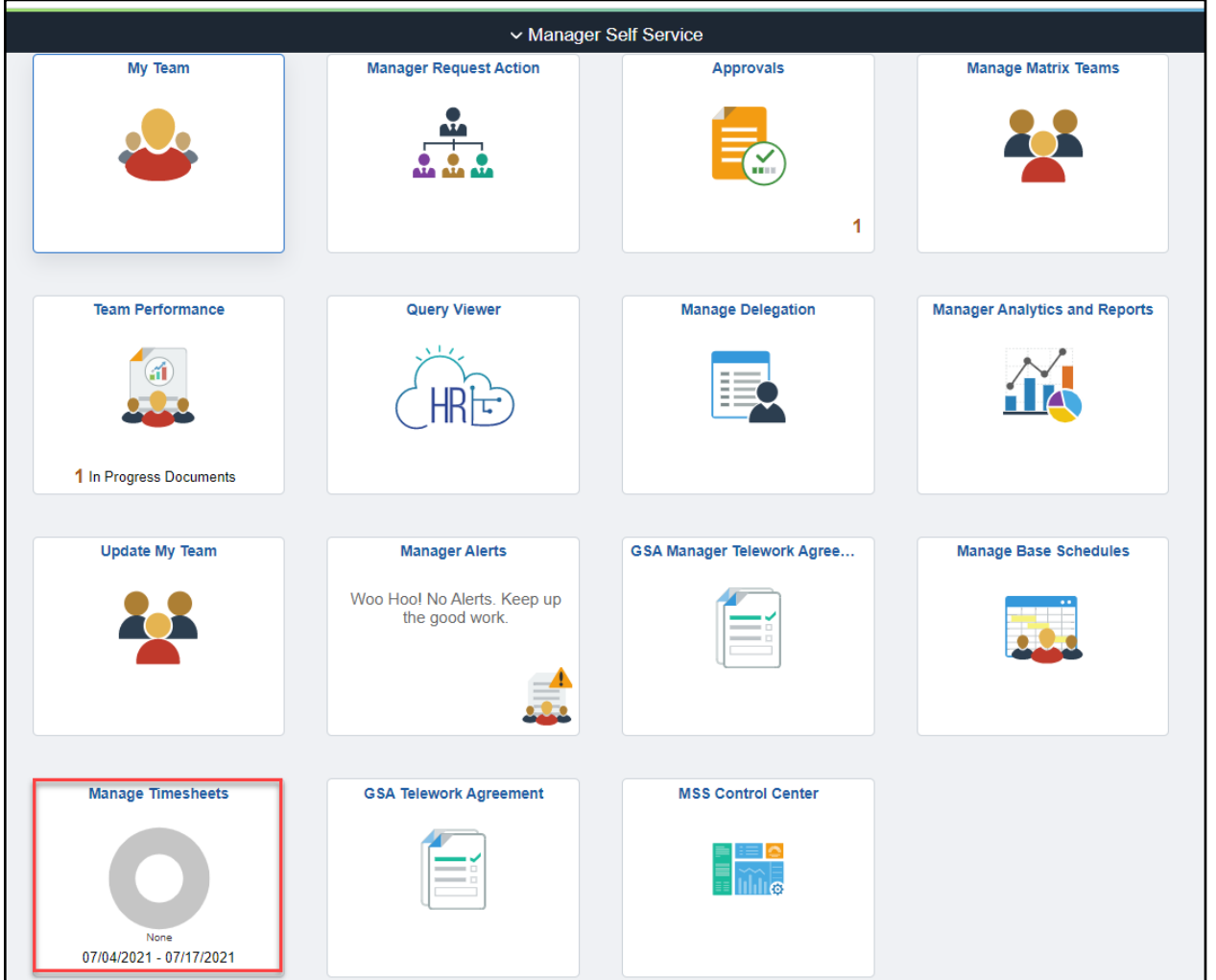

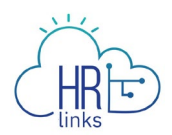

2. Select the employee you are approving a PPL Absence Request and select Absence

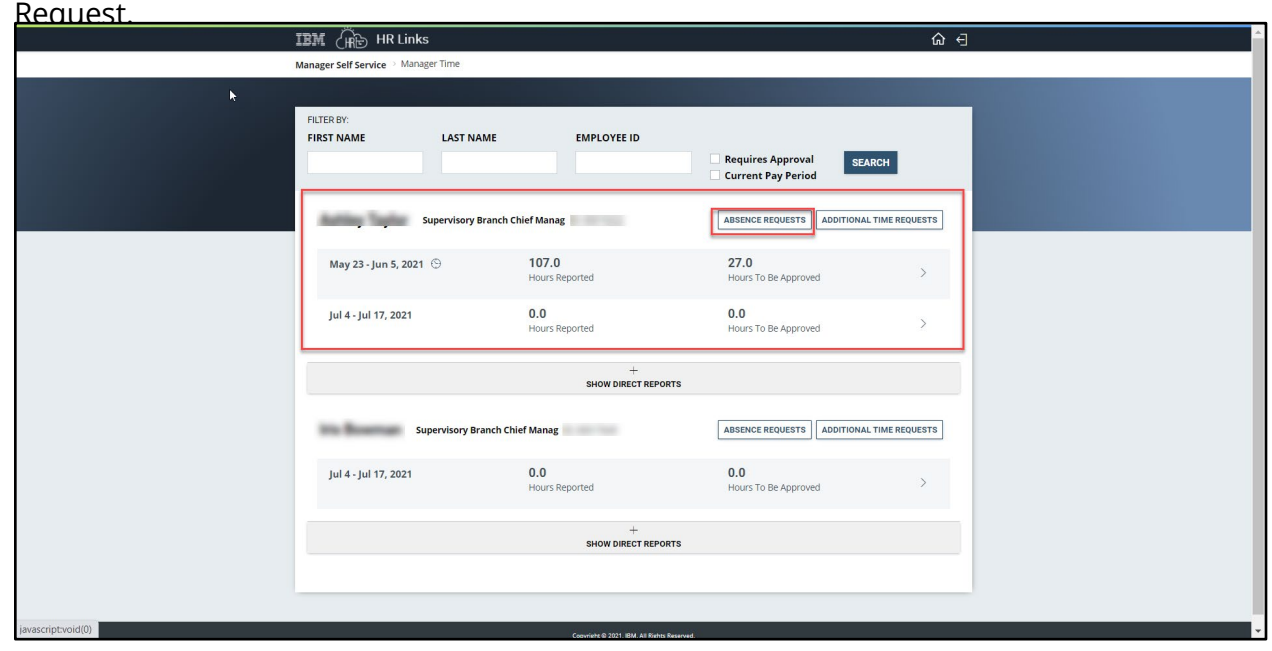

3. Select the Paid Parental leave request to approve. Select View/Edit button.

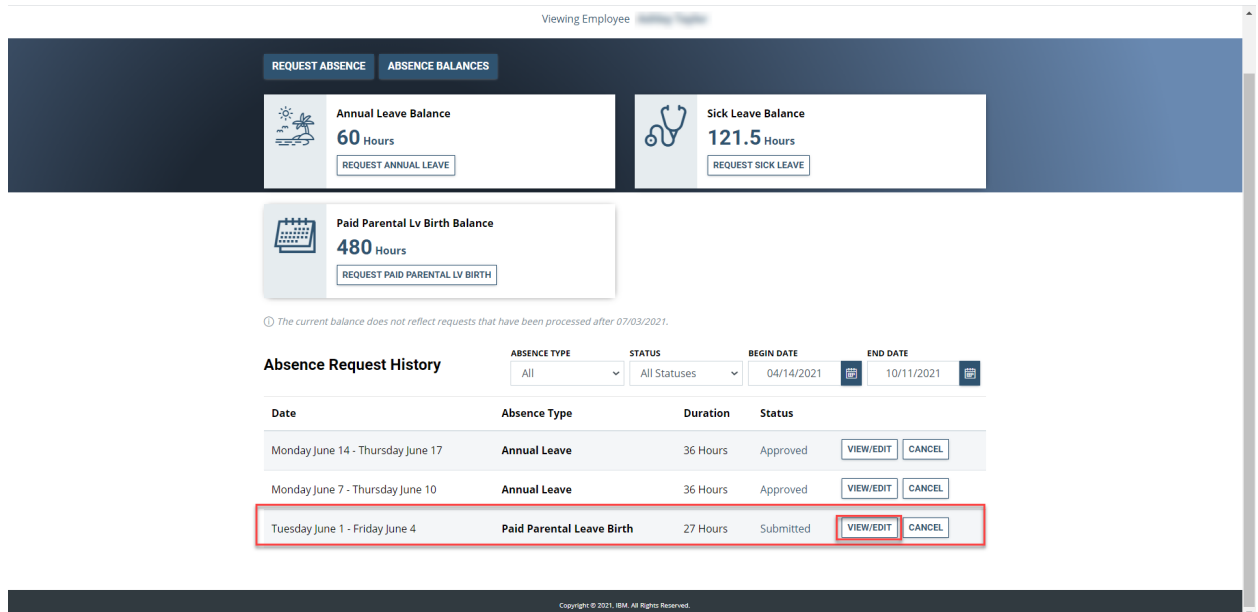

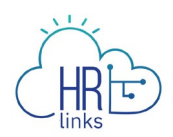

4. Review the employee's Paid Parental Absence Request and select Submit to

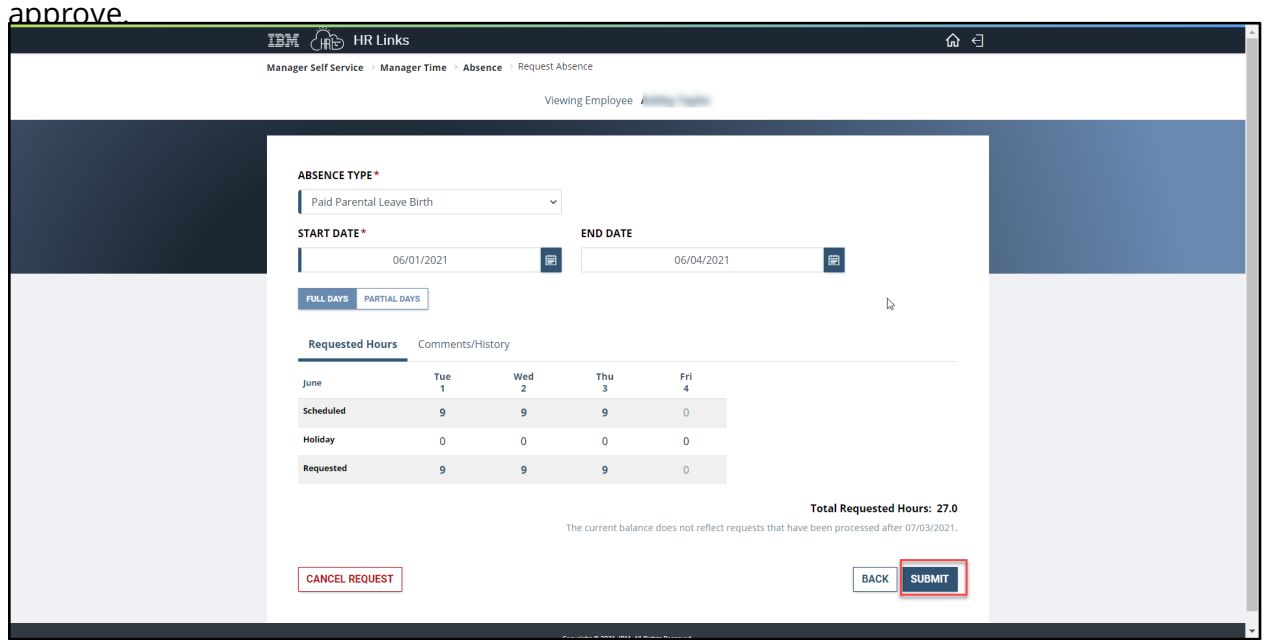

Your employee's PPL Absence Request is now approved.

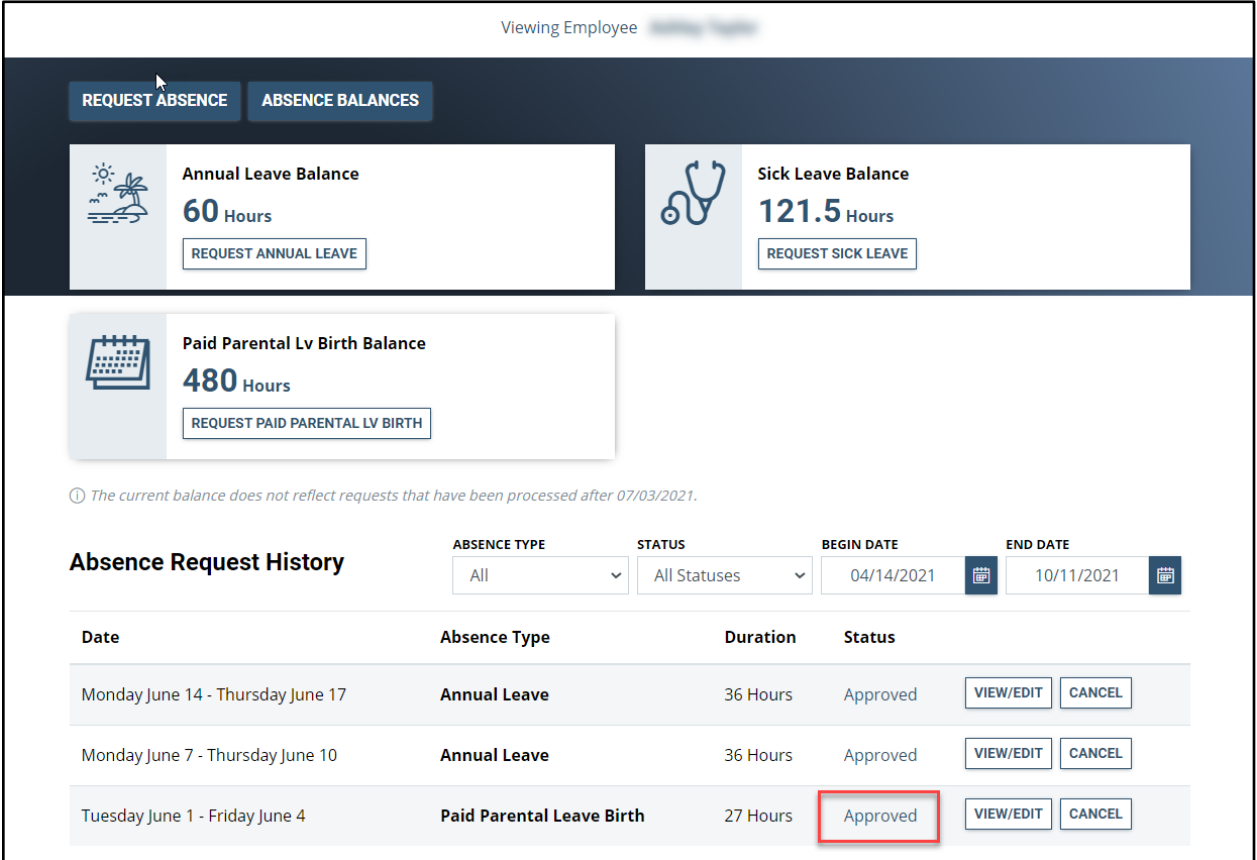

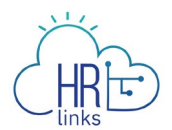

To edit your employee's Paid Parental Absence Request select the View/Edit button, make any needed changes and select Submit. To cancel your employee's request, select Cancel. You will receive a pop-up message to confirm your cancellation, Select Confirm.

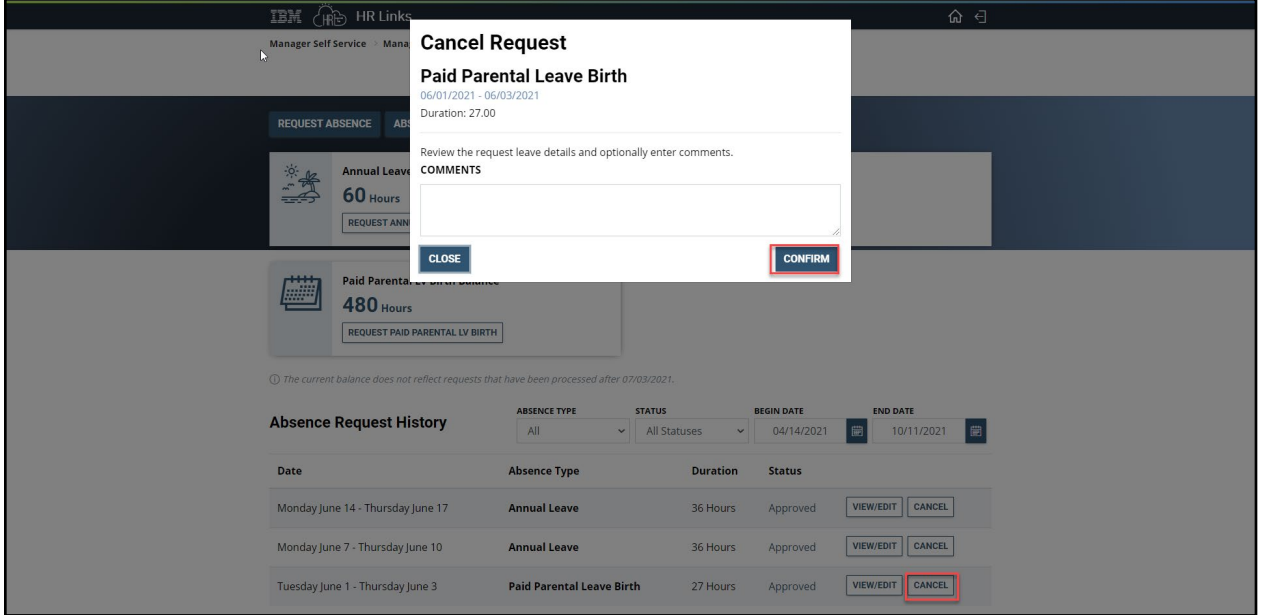